## カジノジャンボリー会員登録方法

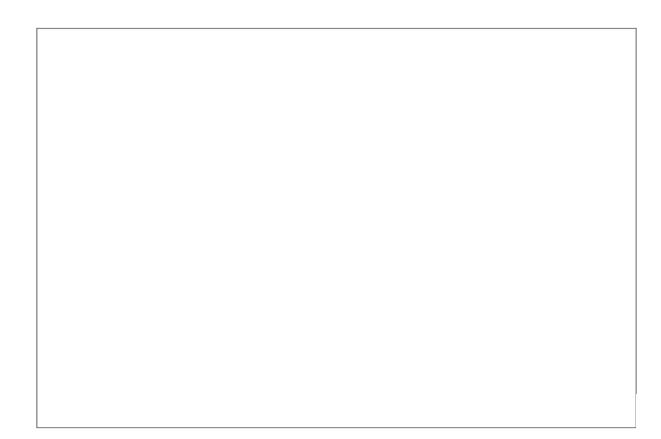

#### [最初にこちらをクリックしてカジノジャンボリの HP に行きます](http://ddbanners.casinojamboree.net/promoRedirect?key=ej0xMzYwMjY1NyZsPTEzNjI2MzI4JnA9OTM4MQ==)

### 1. カジノセットアップファイルのダウンロード

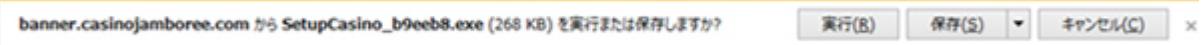

ウェブサイト右上にある【Play Now】ボタンをクリックしてください。 上の画面が表示されましたら保存をクリックしてください。

### 2. ファイルの保存

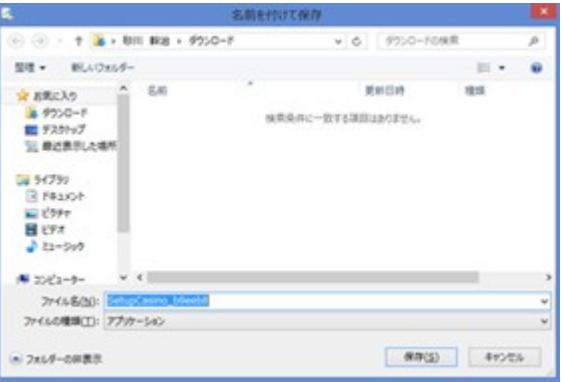

#### カジノのセットアップファイルの保存場所を選択します。

コンピュータ内のお好きな場所を選択し、保存をクリックしてください。 ※この時、保存先をしっかり覚えておいてください。 ※保存先にデスクトップを選択される事をお勧め致します。

#### 3. ダウンロードの完了

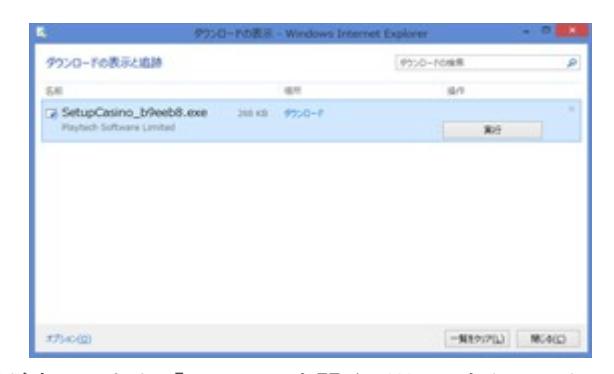

ダウンロードが完了したら「ファイルを開く(0)」をクリックしてください。 インストールが開始されます。 ※すべての情報通信は最新の技術を用いて確実に暗号化されますので、 安心してダウンロードを行っていただけます。

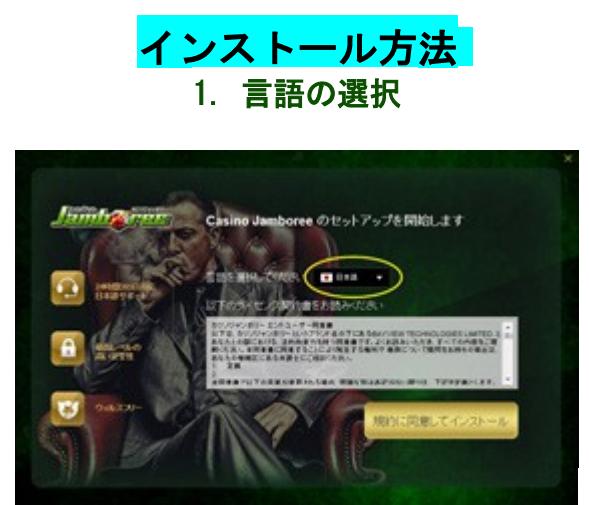

Casino Jamboree Downloader が起動しましたら 「日本語」が選択されていることを確認してください。

もし日本語以外が選択されている場合は、「日本語」を選択してください。

※日本語以外を選択した場合は、選択した言語で開催されているプロモーションが対象となります。

他の言語をお選びいただいた場合は、日本人向けプロモーションには ご参加いただけない場合がございますのでご注意ください。

#### 2. 利用規約に同意

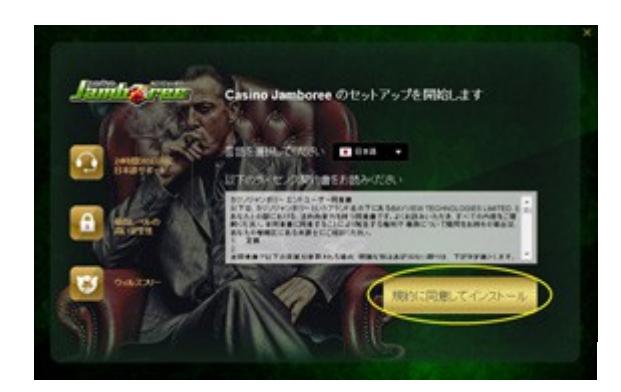

ご利用規約をお読みになり、ご理解いただいたうえで 「規約に同意してインストール」ボタンをクリックしてください。 【ブラウズ】をクリックすると、任意のディレクトリにインストールすることができます。 ボタンをクリックされますと、インストールが始まります。

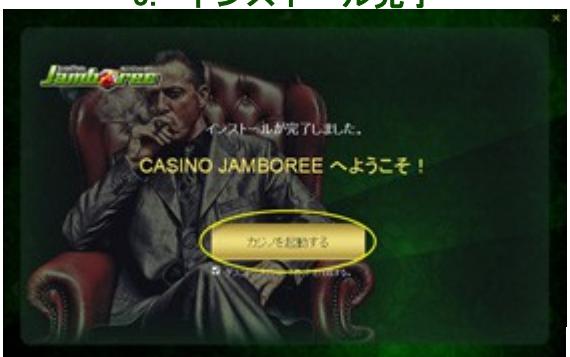

3. インストール完了

「カジノを起動する」ボタンをクリックしてゲームへお進みください。

#### 4. ゲームモードの選択

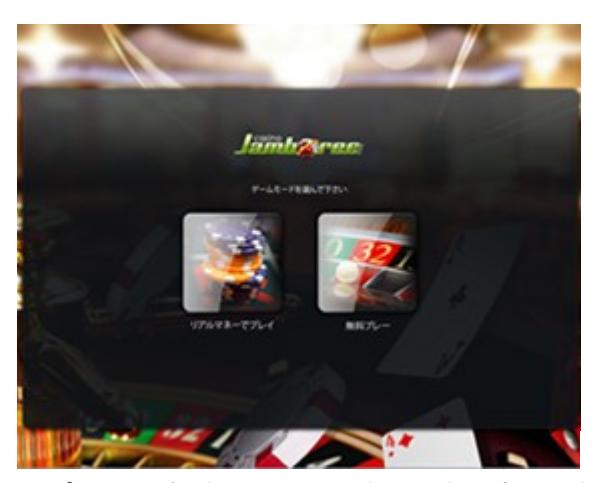

リアルマネーでプレイをご選択頂くと、実際にお金を賭けて勝負できます。 ※ご遊戯頂くにはアカウント作成とご入金が必要となります。 無料プレーをご選択頂くと、実際にお金を賭けずに、オンラインカジノを体験できます。 ※メールアドレスのご登録が必要となります。

# 無料体験モードで初めてのプレイ

#### 1. 無料体験プレー

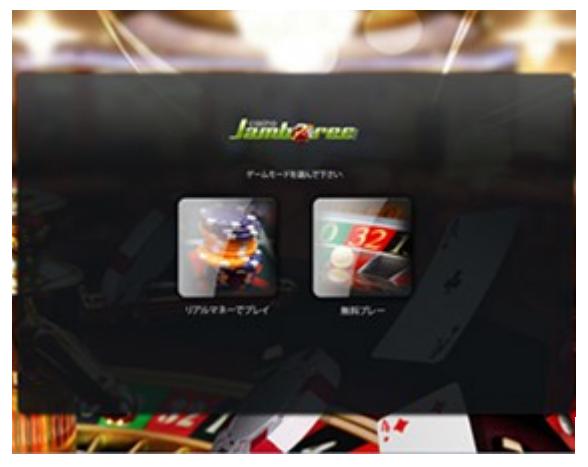

カジノソフトを起動すると画面中央に表示される、 ログイン画面にて【無料体験プレー】をクリックしてください。

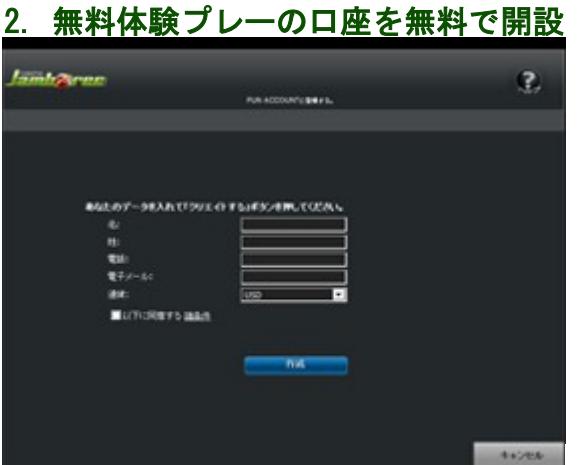

記入は全て「半角英数字」となります。

日本語対応のカジノでも、登録は全て「半角英数字」です。日本語や大文字は無効となります。

電子メールアドレスは、間違わないように記入しましょう

発行されたユーザー名・パスワードの確認や、ボーナス情報が届きます。

利用規約を確認して、左横にあるボックスにチェックをいれ 【口座を作成する】をクリックしてください。

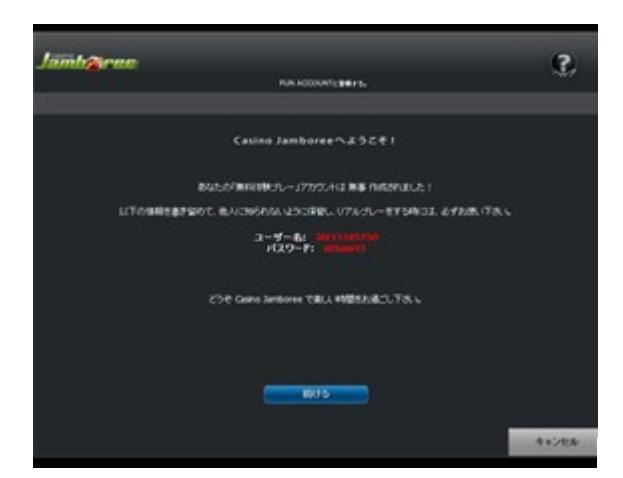

無料体験プレー用のユーザー ID とログインパスワードが発行されます。 ご登録いただきました E メールアドレスに【ユーザー ID】と【ログインパスワード】が 送信されますが、メールアドレスの記入ミスがあった場合にわからなくなってしまうので、 必ずメモをしておきましょう。

これで無料体験口座開設は完了です。

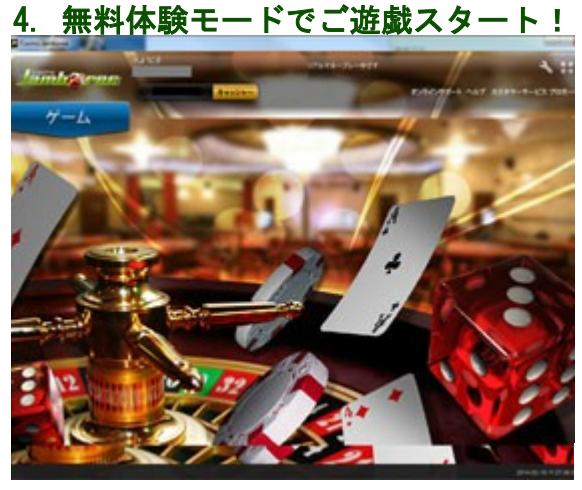

カジノにログインすると、すでにご口座に仮想マネーが入金されていますので色々なゲームを試してみましょ う!

※ご口座の仮想マネーが無くなってもキャッシャーから入金する事ができます。

※無料体験プレーではジャックポット搭載のゲームおよびライブゲームはご遊戯いただけません。

ゲームをクリックするとゲームジャンルが出てきて、 ジャンルをクリックすると機種名が出てきます。 希望の機種をクリックすると遊べます

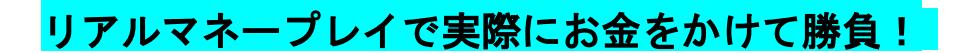

無料プレーでの体験が終わったら、実際にお金を賭けて勝負するために リアルマネーの口座を開設してみましょう!

下記の手順にて無料で口座を開設する事が出来ます。

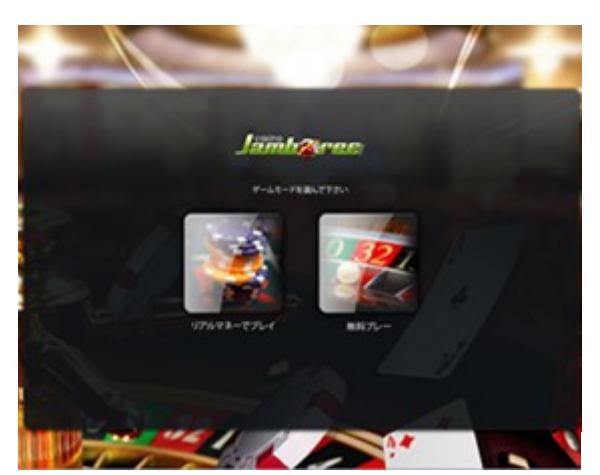

1. 口座開設方法

カジノソフトを起動すると画面中央に表示される、ログイン画面にて【リアルマネーでプレイ】をクリックし てください。

記入は全て「半角英数字」となります。

日本語対応のカジノでも、登録は全て「半角英数字」です。日本語や大文字は無効となります。

#### 2. 情報入力 1 ページ目

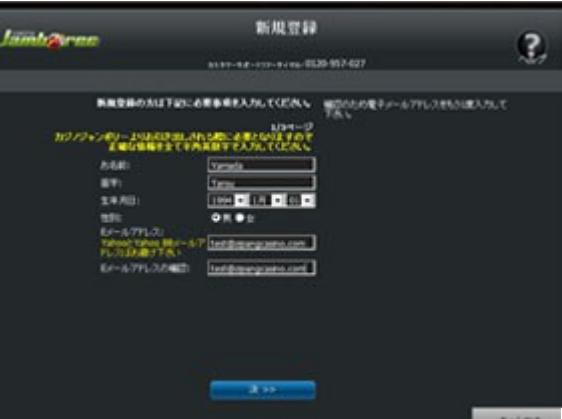

情報入力のフォームが表示されますので、確実なお取引を行うために必ず正しい情報をご入力ください。 記入は全て「半角英数字」となります。

必要な情報のご入力が完了いたしましたら、次へとお進みください。

### 3. 情報入力 2 ページ目

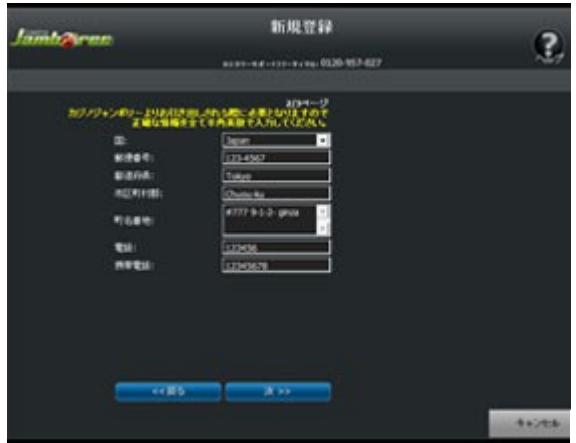

お住まいの国、都道府県、 市町村(区)、 住所、 電話番号、 携帯電話番号(任意)、 FAX 番号(任意)を記入します。

記入は全て「半角英数字」となります。 必要な情報のご入力が完了いたしましたら、次へとお進みください。

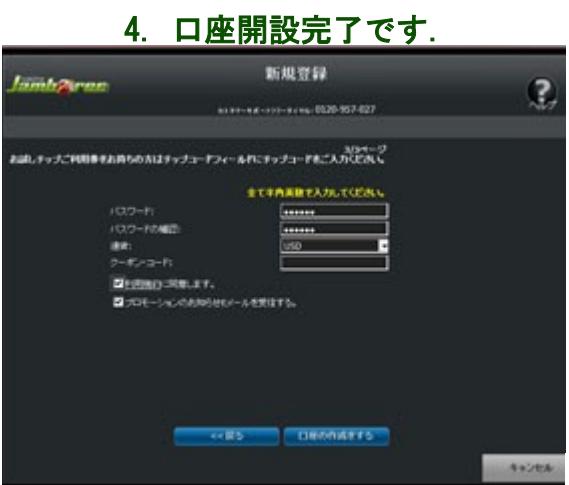

これで実際にお金を賭けて勝負ができるリアルマネープレイのご口座(リアル口座)が開設されました!

ご登録いただきました E メールアドレスに【ユーザー ID】と【ログインパスワード】が 送信されますが、メールアドレスの記入ミスがあった場合にわからなくなってしまうので、 必ずメモをしておきましょう。 【続ける】をクリックすると、自動的に【リアルマネーでプレイ】にてログイン後、 カジノロビーへと誘導されます!

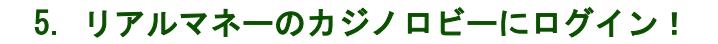

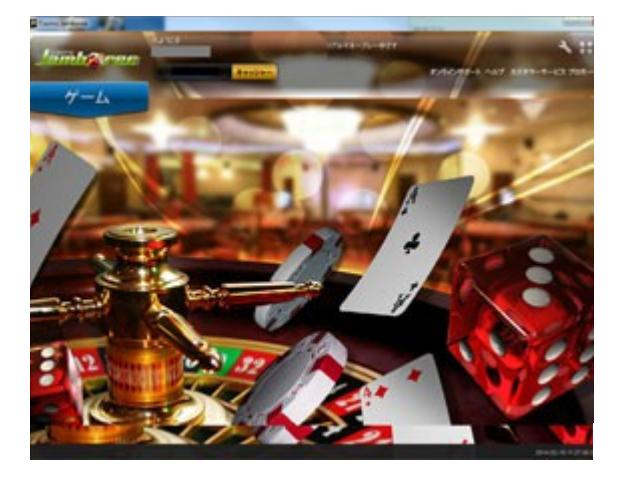

ログインが成功するとカジノロビーが表示されます。 - 次回以降のログインの際には、ユーザー ID とパスワードを入力後、 「ログイン」ボタンを押してください。 (通常は、カジノソフトを起動した際にユーザー ID は既に入力された状態となっています) - ログイン時にニックネームを入力すると、他のプレイヤーからはハンドルネームが表示されます。

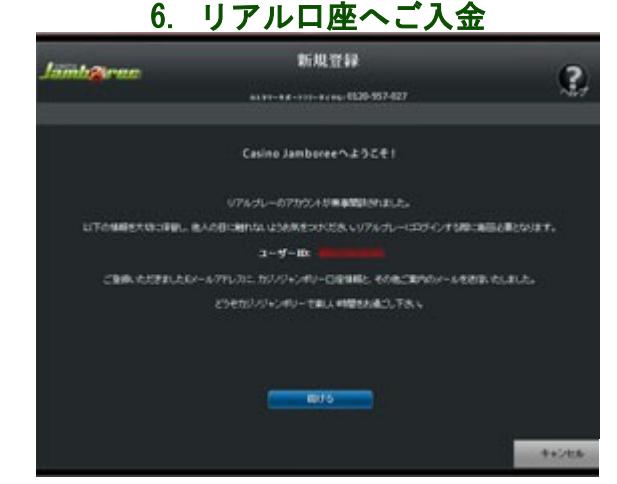

カジノロビー画面の上部にある【キャッシャー】をクリックすると、入出金手続き用のキャッシャー画面が開 きます。 こちらのキャッシャーからお好みの入出金方法をお選びください。

入金が完了したら、カジノジャンボリーでのエキサイティングな体験をする準備が完了です! 存分に本場のカジノ体験をお楽しみください!

## カジノへのご入金方法

# ecoPayz

ecoPayz (エコペイズ)は、オンラインでの入出金が安心、迅速に行える 利便性の高い決済サービスです。

 [Ecopayz の口座作成についてはこちらをご覧ください](https://easy-casino-online.com/ecopayz.html)

### 1.ecoPayz からカジノへのご入金

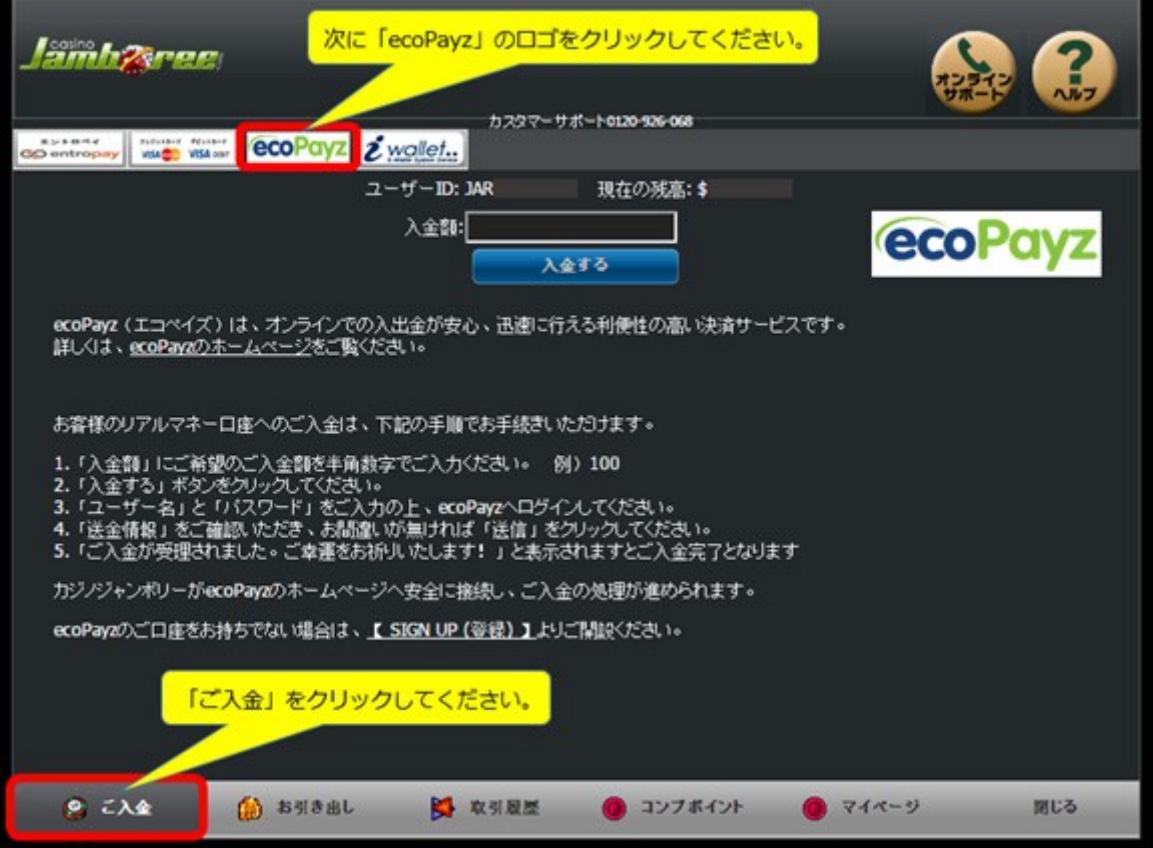

(1)キャッシャー画面下部の「ご入金」をクリック後、画面上部の「ecoPayz」のロゴをク リックしてください。

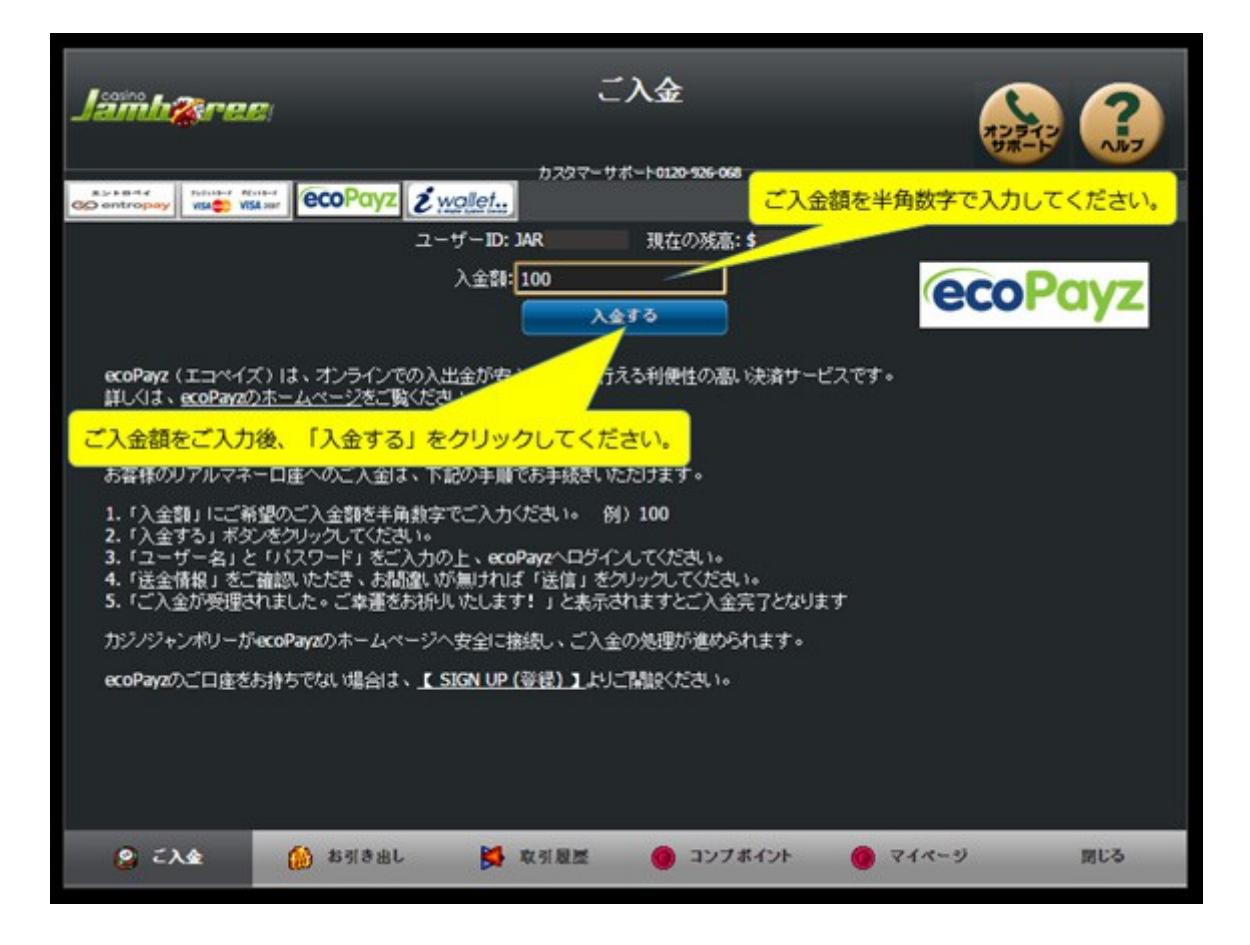

(2) 「入金額」に半角数字でご入金額を入力していただき、 「入金する」をクリックしてください。

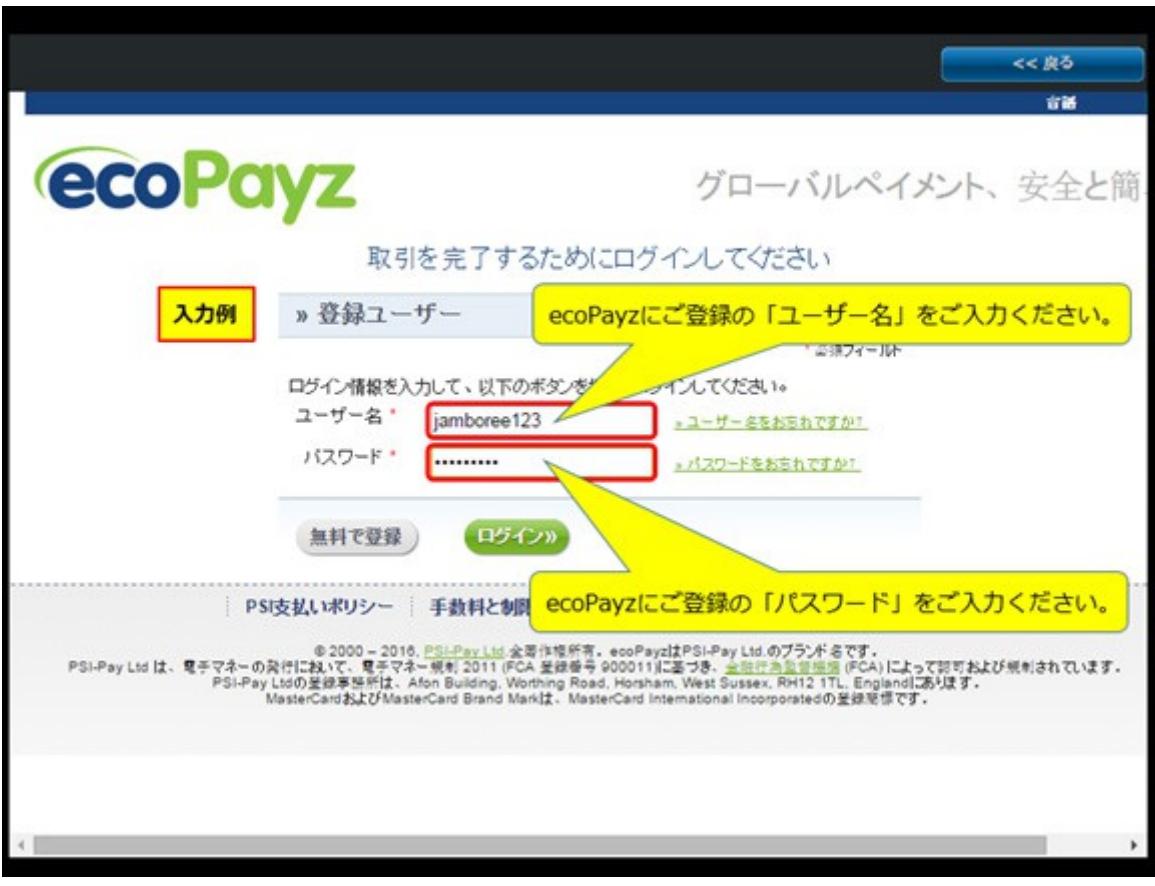

### (3)ecoPayz にご登録の「ユーザー名」と「パスワード」をご入力いただき、 「ログイン」をクリックしてください。

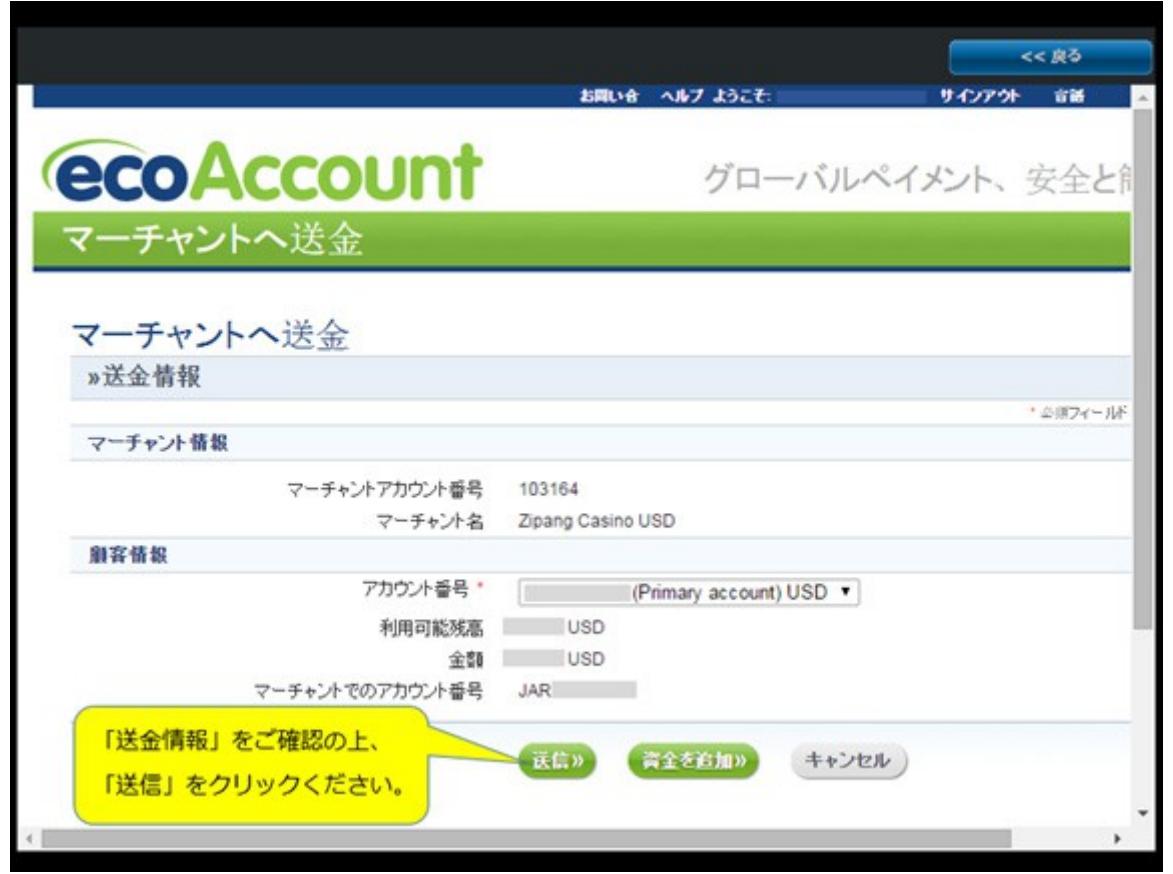

- (4)「送金情報」をご確認いただき、お間違いが無ければ「送信」をクリックしてください。
	- (5)「ご入金が受理されました。ご幸運をお祈りいたします!」と表示されますと ご入金完了となります。

#### 【 重要 】

※ カジノへの最低ご入金額は、\$20 になります。 ※ 送金完了後、ご入金額がカジノ口座に即時反映されます。

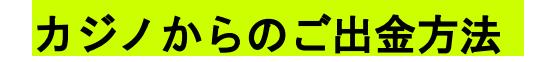

ecoPayz (エコペイズ)

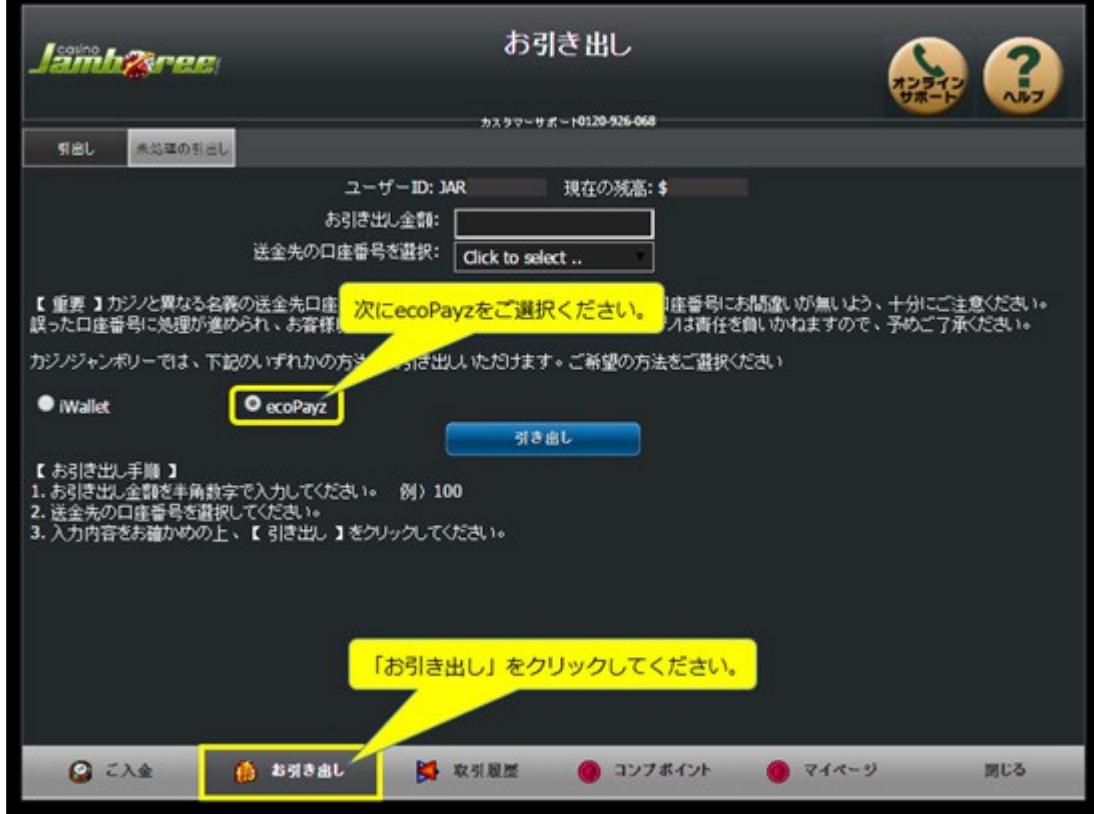

•キャッシャー画面下部の「お引き出し」をクリック後、

「ecoPayz」の表記左側の○にチェックが入るようクリックしてください。

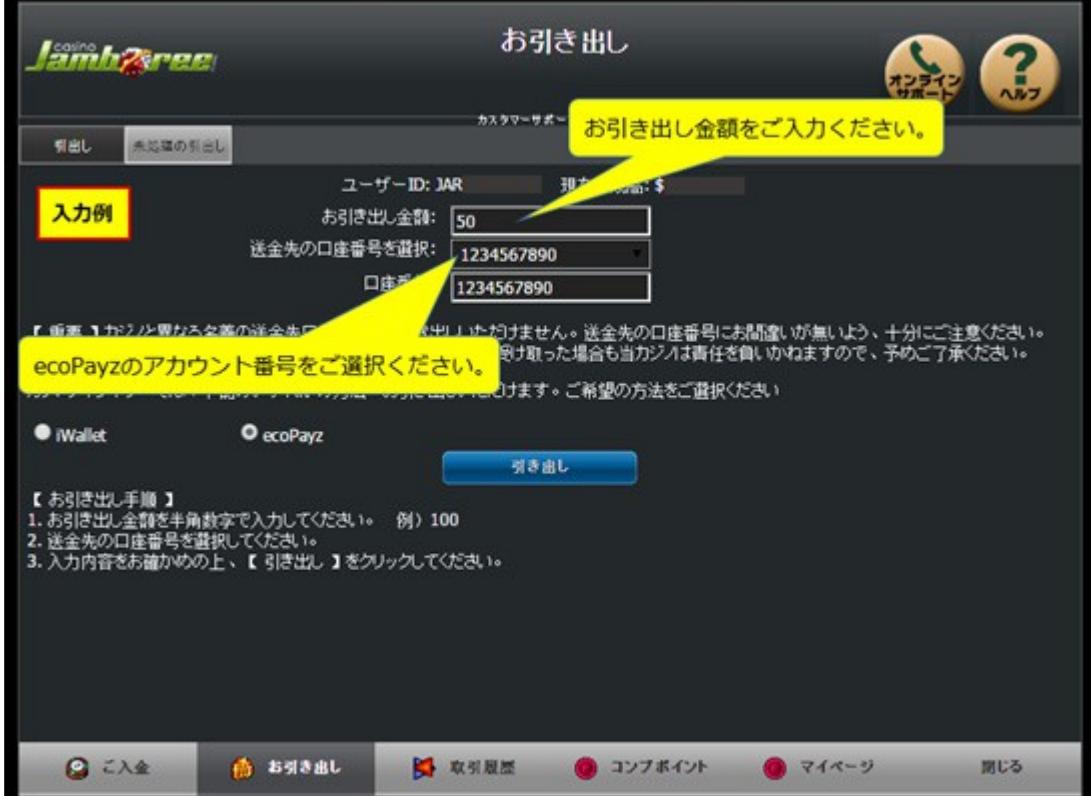

•お引き出し金額を半角数字でご入力後、「送金先の口座番号を選択」より ecoPayz のアカウント番号をお選びいただき、「引き出し」をクリックしてください。

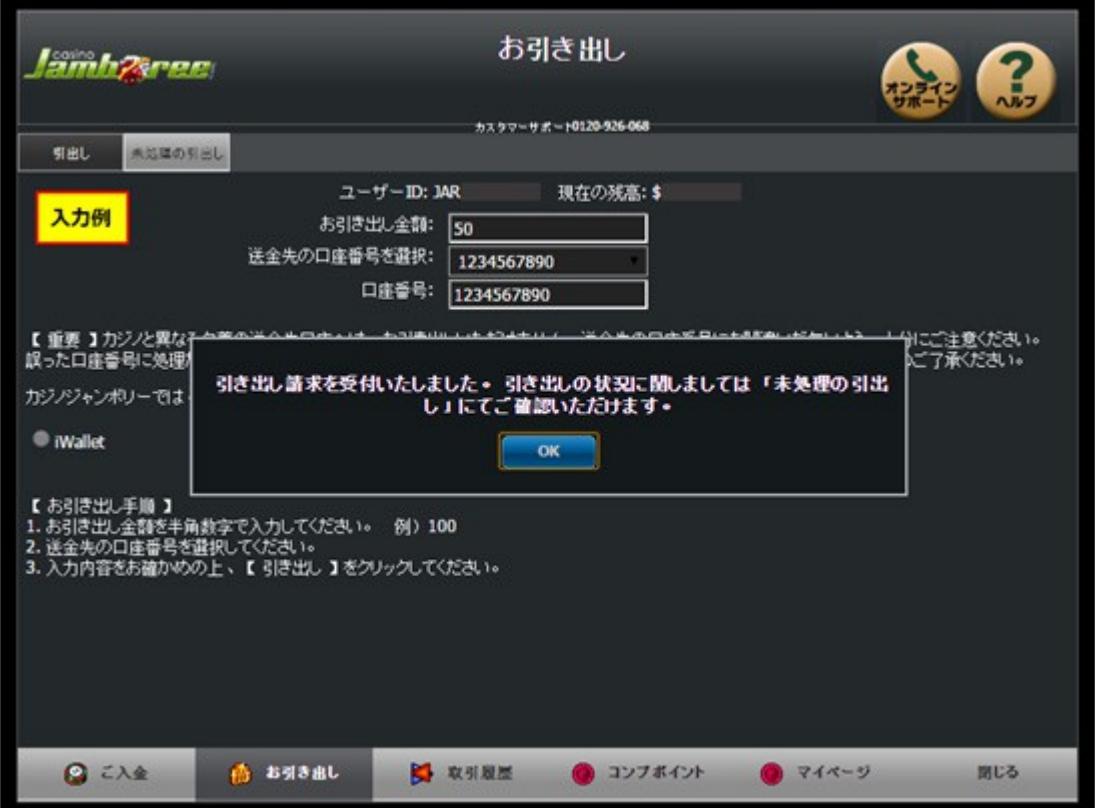

•お引き出し請求受付完了のメッセージが表示されましたら、お手続き完了となります。 ご請求内容につきましては、ご請求後 24 時間、「未処理の引出し」にてご覧いただけま す。

【 重要 】

•ecoPayz へのお引き出しは、ecoPayz から当カジノへのご入金実績が必要となります。 •カジノ口座と異なる名義の ecoPayz 口座へは、お引き出しいただけません。

•最低引き出し金額は、\$50 になります。

•口座情報にお間違いが無いよう、十分にご注意ください。

•送金先の口座情報にお間違いが無いよう、十分にご注意ください。

•誤った口座番号に処理が進められ、お客様以外の第三者が資金を受け取った場合も 当カジノでは責任を負いかねますので、予めご了承ください。

### お引出し必要書類

カジノ画面上でお手続きが終了後、更に処理を進めるために書類のご提出をお願いいたしております (お客様が弊社より確認のメールを受け取られてから 2 営業日以内でお手続きが完了いたします。)

下記の書類をデジタルカメラ又は携帯電話のカメラにて撮影していただきメールにてお送りください。

•スキャナーでのデータ化はお避けください。

•カメラにて撮影したデータを必ずそのままの状態でお送りください。jpg 形式で保存してください。 •コントラスト調整などは不要です。

身分証明書 現住所が表面に記載されている有効な運転免許証 パスポート、健康保険証の何れか 1 点

> ※免許証の表面に現住所の記載が無い場合、もしくは その他の身分証明書(パスポート、健康保険証など)を 提出される場合は、以下にあるいずれかの補助書類が必要と なります。

補助書類

現住所が確認できる書類(発行されて3ヶ月以内)

• 住民票

•

- 公共料金の明細書、請求書等
- ※ 住民基本台帳カードは身分証明書及び、補助書類としてお取り扱いしておりません。 ※ 運転免許証提出の場合は、裏表両面の画像が必要です。

#### クレジットカードでの入金がある場合、以下の書類も必要となります。

•デビットカードからの入金の場合、入金確認書類をお送りいただく必要はありませんが、 カード両面画像のご提出をお願いしています。(初回のみ)

•エントロペイからの入金の場合、入金確認書類、及びカード画像をお送りいただく必要はありません。

•【 クレジットカード入金確認書類 】 をご返信いただくまでの間、一時的にカードでのご入金ができなく なることがございますが、書類受理後、再度ご利用いただけるようになりますのでご安心ください。

クレジットカードの ※表面

両面コピー 氏名、有効期限、カード番号が確認できること。 セキュリティ保護のために、12 桁のカード番号の内、 前 6 桁及び後 4 桁以外はお隠しいただいて結構です。 (カード番号○○○○-○○XX-XXXX-○○○○の X の部分)

※裏面

必ずサインが入っていること。

(セキュリティ保護のために、3 桁の CVV2 番号は隠していただい て結構です。)

クレジットカード 当カジノからEメールにてご案内を差し上げます。プリントアウトして、 入金確認書類 ご確認いただいた上で、ご署名ください。

入金確認書類はプリントアウトして自筆でサイン、その後画像化して、書類を添付して提出します。 画像化にはコンビニのスキャナー機能が便利です。

その場合 USB メモリーが必要ですので必ず用意して来店してください。この場合、保存形式は JPG 形式で保 存してください。